## **Changing your citrix settings**

- 1. Logon to citrix
- 2. Go to 'Preferences'. Select 'Session Settings'

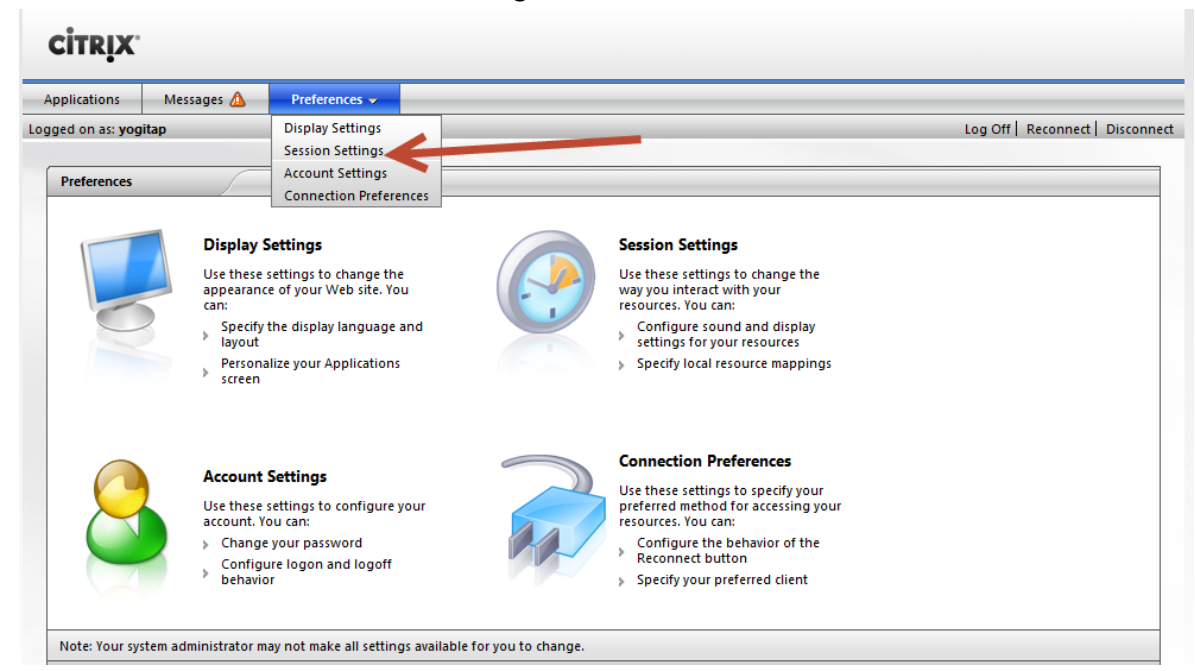

3. Select '640 x 480'

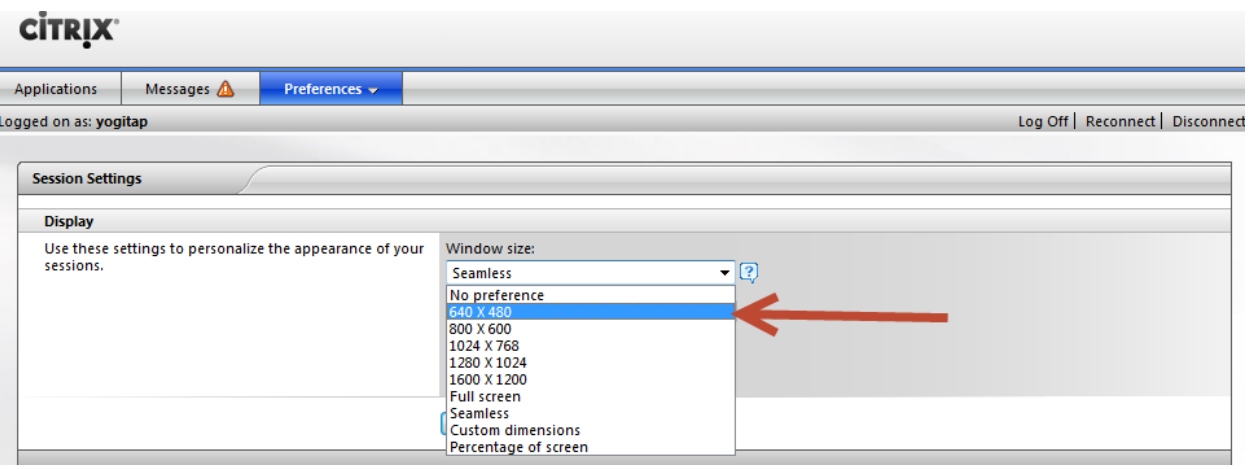